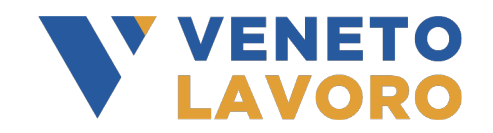

## **Manuale IDO**

## **Voucher Rafforzato**

# **RENDICONTAZIONE E** RICHIESTA LIQUIDAZIONE

Versione 1 del 19/09/2023

## **Indice generale**

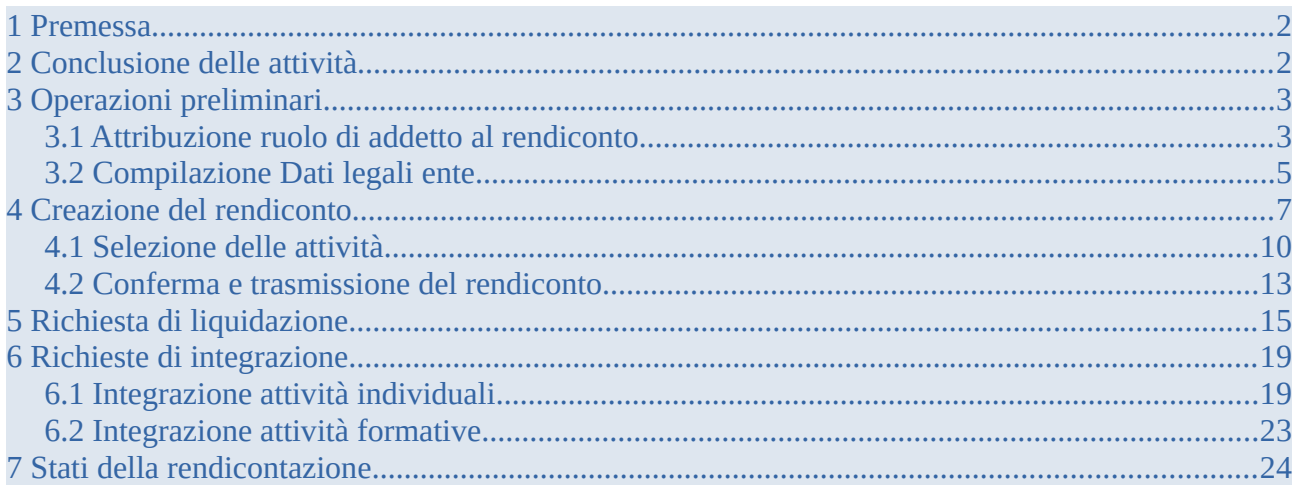

#### <span id="page-1-1"></span>**1 Premessa**

Il presente manuale descrive la procedura di rendicontazione finalizzata alla richiesta di liquidazione relativa alle attività erogate nell'ambito della misura "Voucher Rafforzato".

Il flusso operativo per la richiesta di liquidazione è composto da tre fasi:

- 1. Conclusione delle attività
- 2. Creazione e invio del rendiconto
- 3. Predisposizione e invio della domanda di liquidazione

La creazione del rendiconto in IDO consente di selezionare, fra le attività concluse, quelle che si intende rendicontare, per inserirle in una successiva richiesta di liquidazione. L'operatore autorizzato a presentare la rendicontazione e a richiedere la liquidazione per tutte le attività previste dal Voucher Rafforzato, è l'operatore titolare dell'autorizzazione della Opal di servizio contenuto nel Voucher Rafforzato che è stata abbinata all'Assegno.

## <span id="page-1-0"></span>**2 Conclusione delle attività**

Come descritto nei Manuali operativi sull'erogazione delle Opal in IDO, al termine dell'erogazione, l'operatore deve indicare a sistema la conclusione dell'attività.

Attraverso l'operazione di conclusione dell'attività, l'operatore comunica la fine dell'erogazione e convalida le informazioni sull'erogazione registrate in IDO.

In esito alle procedure di verifica automatica, il sistema mostra in anteprima un prospetto riepilogativo delle informazioni necessarie alla quantificazione del valore del servizio erogato (numero totale di ore erogate, costo standard orario, ecc.) e l'importo economico corrispondente.

Una volta confermata definitivamente la conclusione dell'attività, non è più possibile erogare nessuna ora di servizio, né inserire/modificare le informazioni presenti a sistema.

In ogni caso, trascorsa la **durata massima** del Voucher pari a 18 mesi, **540 giorni** dal rilascio all'utente, IDO effettuerà in automatico la chiusura del Voucher e delle componenti ad esso associate e non sarà più possibile programmare ed erogare ulteriori ore di attività.

Relativamente alle attività individuali l'Operatore avrà a disposizione al massimo 60 giorni di tempo dalla scadenza del Voucher, per caricare la documentazione giustificativa richiesta, concludere la componente per portarla in rendiconto e trasmettere la domanda di liquidazione. Il superamento di tale termine comporterà l'impossibilità di rendicontare la componente.

In caso di chiusura anticipata del Voucher da parte di un operatore del Centro per l'impiego a seguito di richiesta di ritiro da parte dell'utente, il suddetto termine di 60 giorni decorre dalla data di chiusura anticipata del Voucher.

Per quanto riguarda la formazione di gruppo, il caricamento della documentazione richiesta, la conclusione del registro formativo e la trasmissione della domanda di liquidazione dovranno essere effettuati entro massimo 60 giorni dalla data preventivata di fine del corso di formazione (come individuata all'interno del registro).

Le attività rendicontabili devono essere state svolte nel periodo compreso tra l'ammissione dell'utente al servizio e la comunicazione a sistema di conclusione dell'attività, e, comunque, entro il termine massimo di durata del Voucher, pari a 540 giorni dalla data di rilascio. Il sistema laddove possibile (es. registri attività) esegue già in fase di registrazione dei dati un controllo circa il rispetto del requisito generale di durata del Voucher bloccando la registrazione nel sistema degli eventi che non lo rispettano.

L'importo richiesto non deve superare l'importo massimo ammissibile per ciascuna componente, pena il mancato riconoscimento della somma eccedente.

Per le modalità di conclusione delle attività si rimanda al manuale consultabile nel sito [www.cliclavoroveneto.it](http://www.cliclavoroveneto.it/) nella sezione dedicata agli operatori **"Bandi Fondo Regionale Disabili"** all'interno della sezione **Documenti** del **Bando Voucher Rafforzato**:

- $\vee$  Programmazione ed erogazione attività individuali
- $\vee$  Programmazione e gestione delle attività formative

## <span id="page-2-1"></span>**3 Operazioni preliminari**

Per poter procedere con l'attività di rendicontazione, è necessario verificare la presenza di alcune informazioni:

- $\checkmark$  l'attribuzione dei ruoli di addetto al rendiconto
- $\checkmark$  la compilazione dei Dati Legali (ai fini della richiesta di liquidazione)

#### <span id="page-2-0"></span>**3.1 Attribuzione ruolo di addetto al rendiconto**

L'accesso alla funzione di rendicontazione è consentito esclusivamente all'operatore che ha ruolo in IDO di **Responsabile ente**.

A tali operatori Responsabili è necessario che venga attribuita una abilitazione specifica per poter svolgere anche la funzione di richiesta di liquidazione.

Per fare ciò accedere alla sezione **>>Amministrazione**

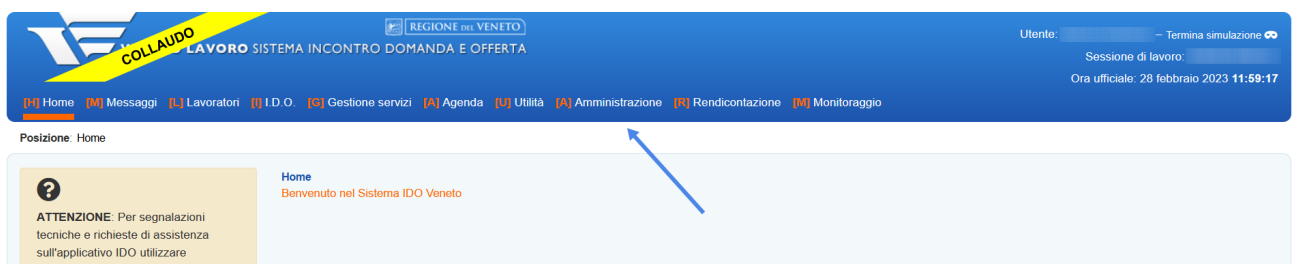

#### e successivamente nella scheda dell'ente

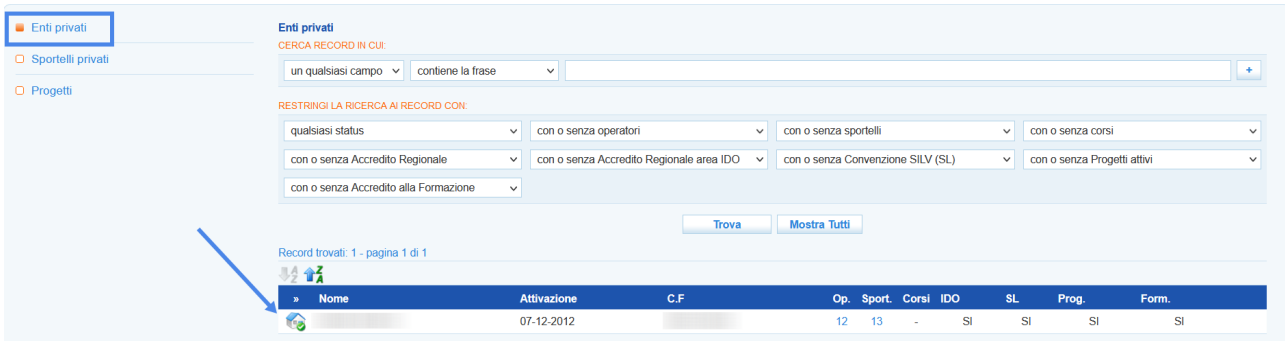

Dal menù che si apre sulla parte sinistra dello schermo accedere alla sezione **>> Operatori** e richiamare l'operatore digitando il codice fiscale o cognome e nome.

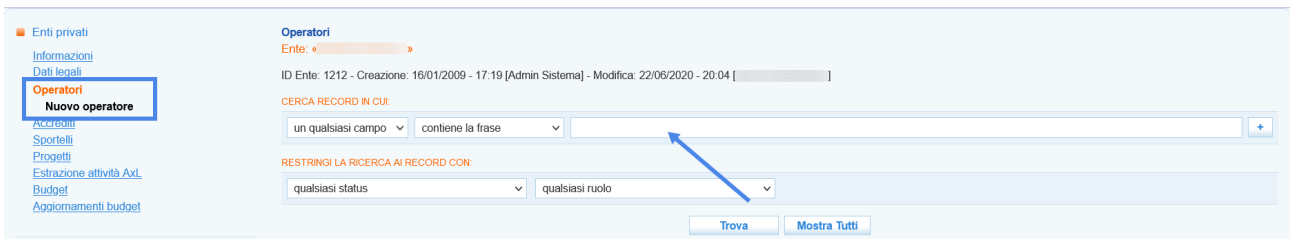

Cliccare sull'icona posta all'inizio della riga per accedere alla scheda dell'operatore

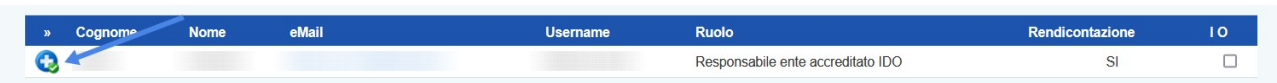

e porre il check su **"Sì"** in corrispondenza della voce **"Rendicontazione",** prima di salvare con il pulsante **>> Invia**.

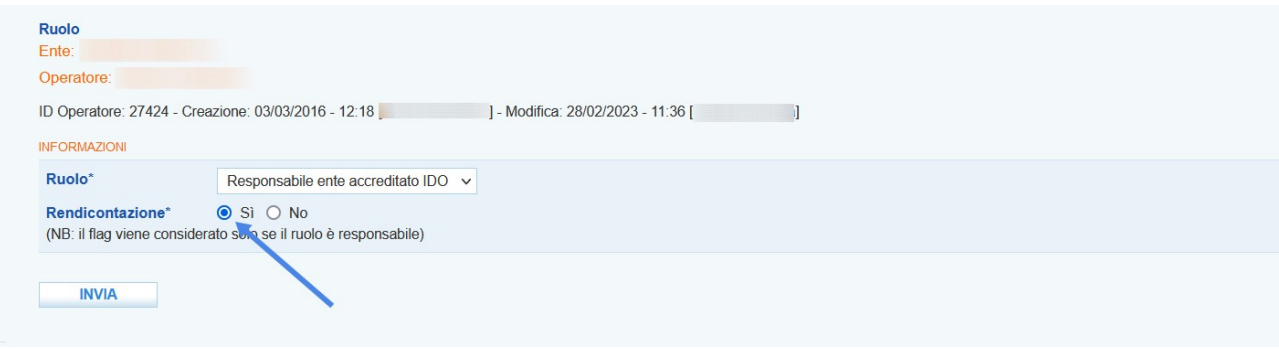

#### <span id="page-4-0"></span>**3.2 Compilazione Dati legali ente**

Dal medesimo menù all'interno della scheda dell'ente è possibile compilare le informazioni relative ai dati legali ai fini della richiesta di liquidazione accedendo in corrispondenza della sezione **>> Dati Legali**.

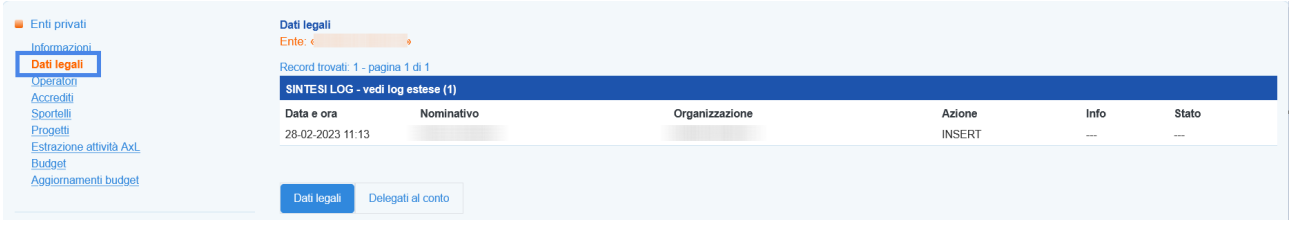

La sezione contiene una serie di informazioni da valorizzare:

- ✔ Dati anagrafici del rappresentante legale
- ✔ Residenza del rappresentante legale
- ✔ Sede legale dell'ente
- $\checkmark$  Informazioni relative al conto corrente

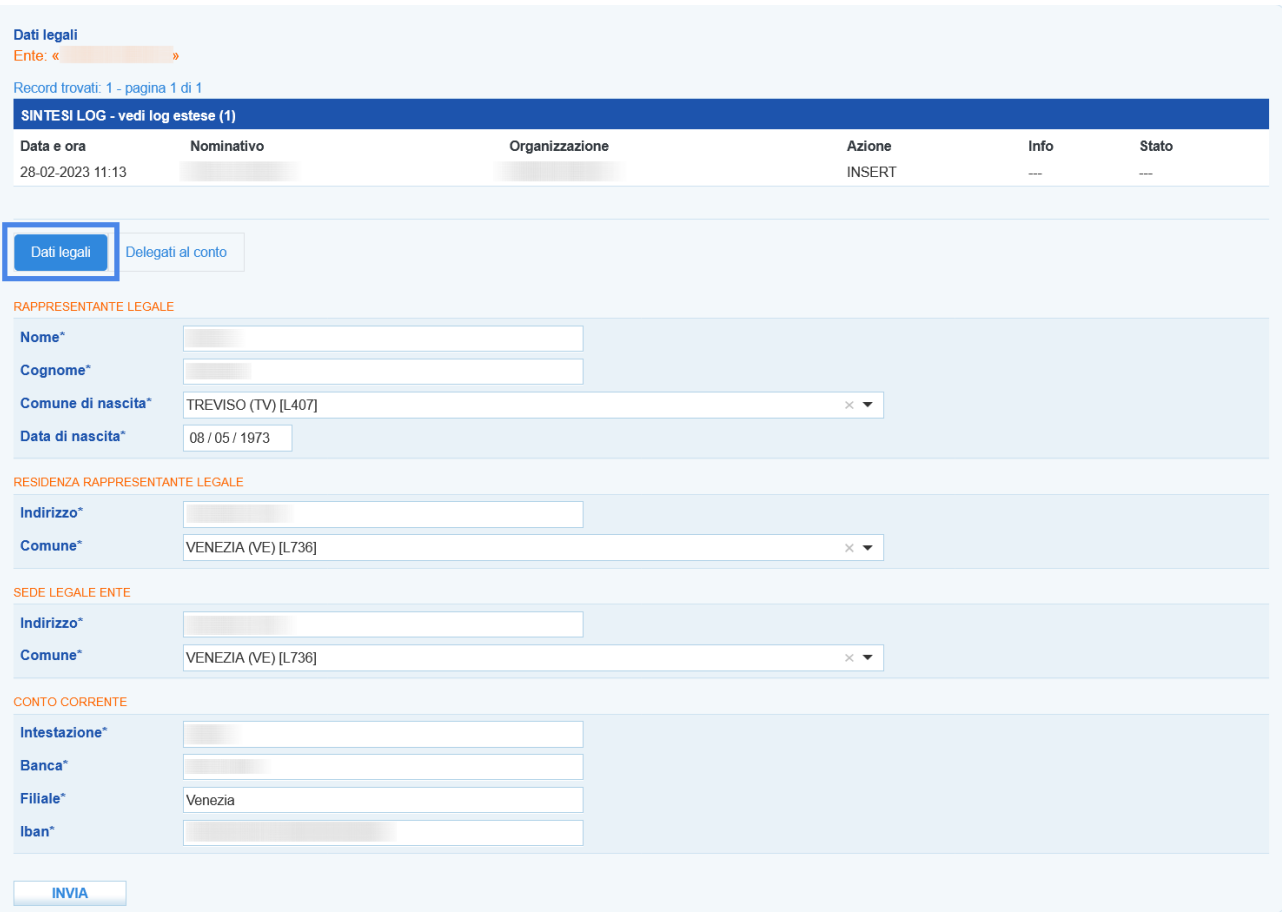

Dopo aver compilato tutte le informazioni cliccare sul pulsante **>> Invia**.

Successivamente è possibile spostarsi nella sezione **"Delegati al conto"** in modo da inserire le schede di tutti gli soggetti eventualmente delegati all'utilizzo del conto.

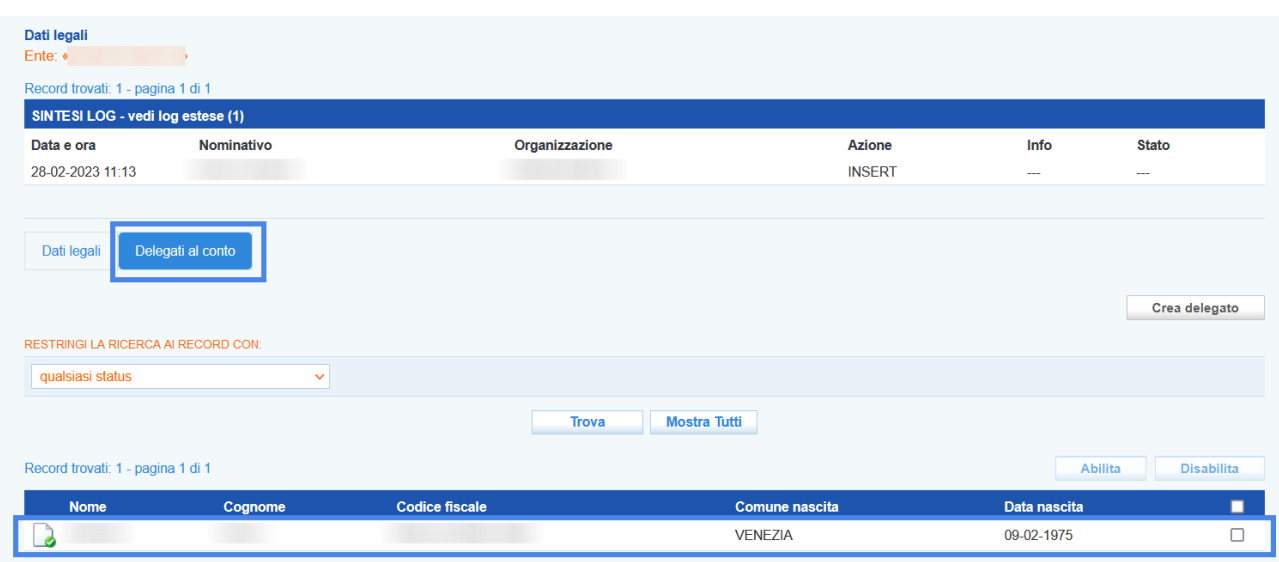

E' possibile inserire nuovi delegati cliccando sul pulsante **>> Crea delegato**.

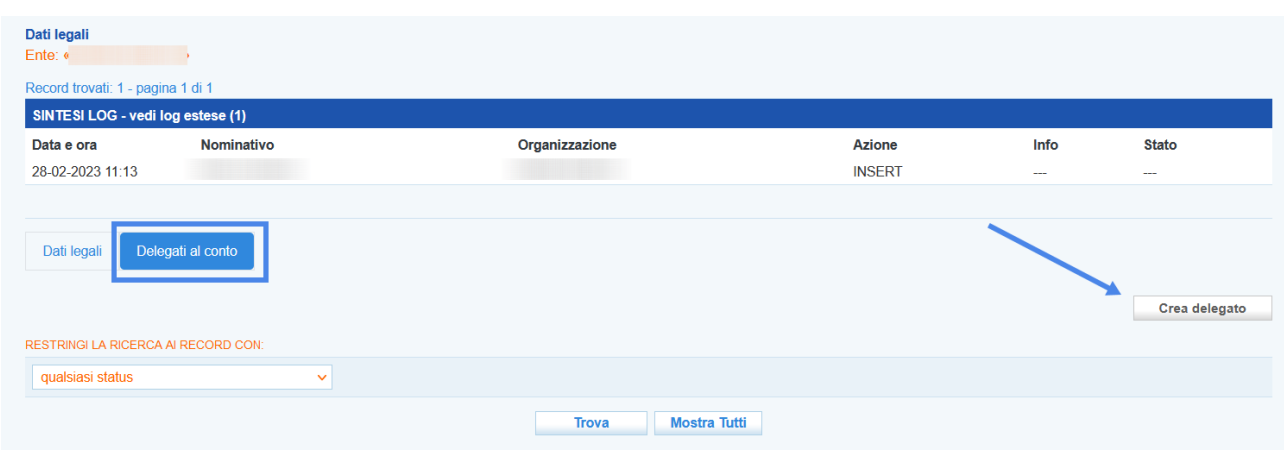

Dopo aver inserito le informazioni richieste e cliccato sul pulsante **>> Invia** il riferimento del nuovo delegato viene aggiunto all'elenco dei delegati nella tabella sottostante.

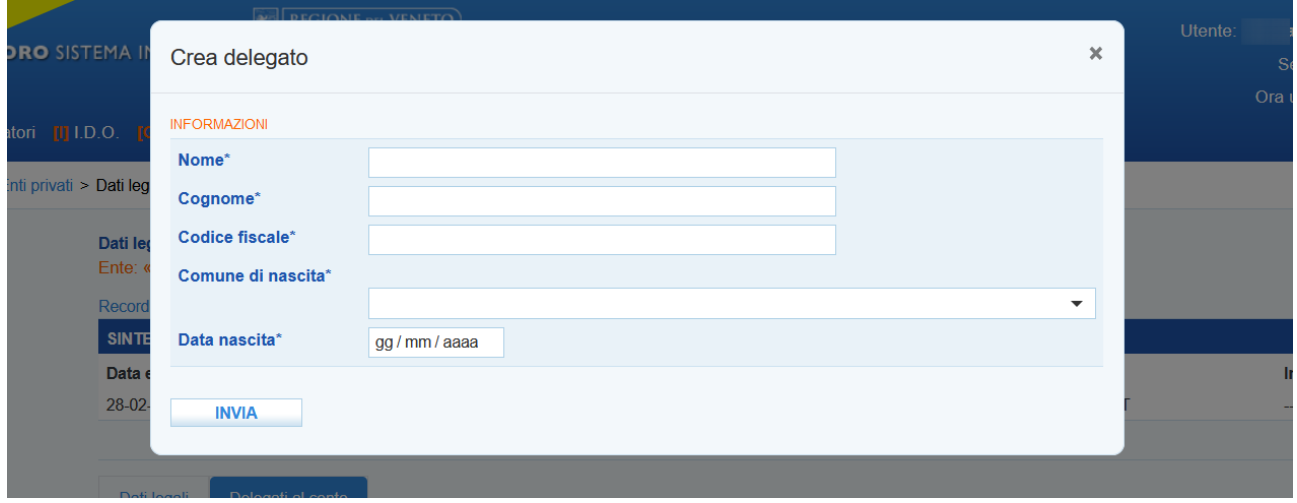

### <span id="page-6-0"></span>**4 Creazione del rendiconto**

Per poter richiedere la liquidazione dei costi sostenuti per l'erogazione dei servizi a valere sul "Voucher rafforzato", l'Operatore dovrà procedere a definire un report di rendicontazione e a trasmettere la relativa domanda di liquidazione a Veneto Lavoro. Il rendiconto va creato e inviato utilizzando l'apposita funzionalità presente sul sistema gestionale IDO. La funzionalità prevede che per ogni rendiconto sia creata preliminarmente una "testata" identificativa a cui poi associare le attività che si intendono rendicontare e che risultano chiuse sul sistema informativo, già concluse e non incluse in altri rendiconti. Nella "testata" è necessario selezionare come dispositivo di politica attiva la voce "Voucher rafforzato" e inserire una denominazione del rendiconto. Per renderlo facilmente identificabile, si suggerisce di inserire nella denominazione il dispositivo a cui si

riferisce il rendiconto e un identificativo temporale di quando il rendiconto è stato presentato (es. "Rendiconto Voucher Rafforzato – Settembre 2023"). In un rendiconto è possibile inserire componenti diverse riferite anche a più Voucher gestiti.

Per inserire un nuovo rendiconto accedere alla sezione **>> Rendicontazione** posta sul menù orizzontale di colore blu. Cliccando poi sul pulsante **>> Crea un nuovo rendiconto** il sistema consente la creazione del rendiconto.

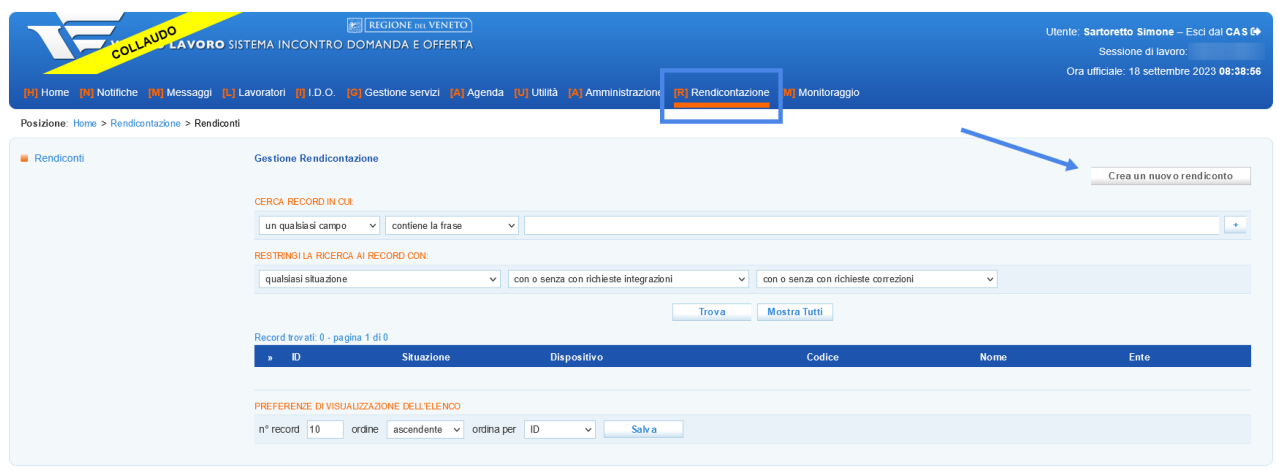

Dal pop-up che appare sullo schermo deve essere selezionato il percorso di riferimento

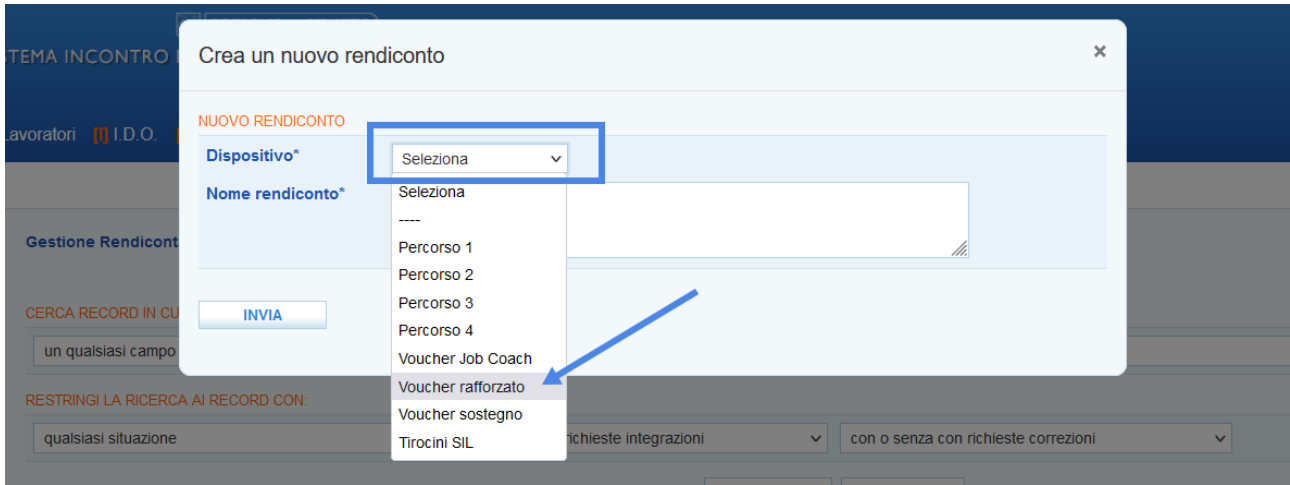

e digitato un titolo identificativo da attribuire al rendiconto.

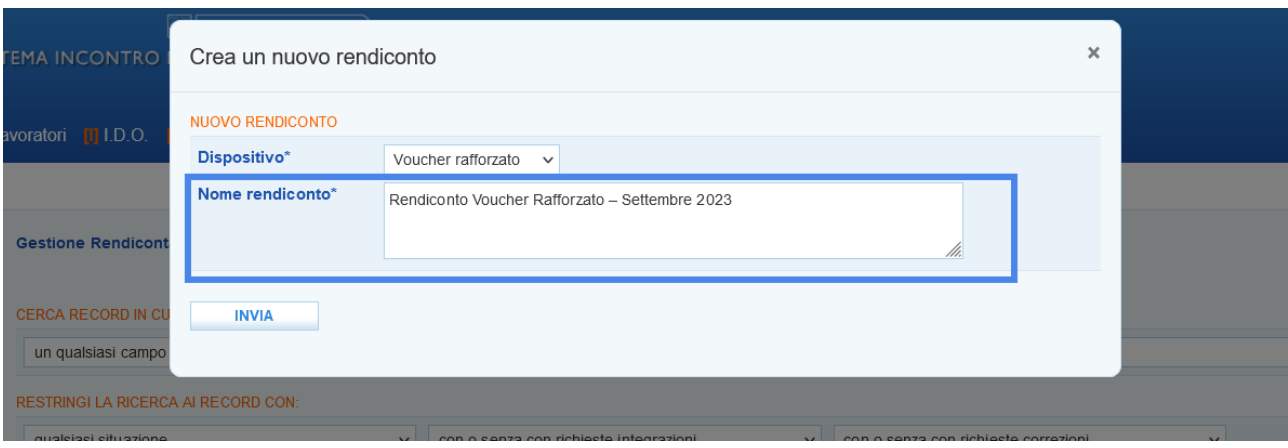

Cliccando sul pulsante **>> Invia** il sistema rimanda alla schermata dedicata al rendiconto che si sta creando.

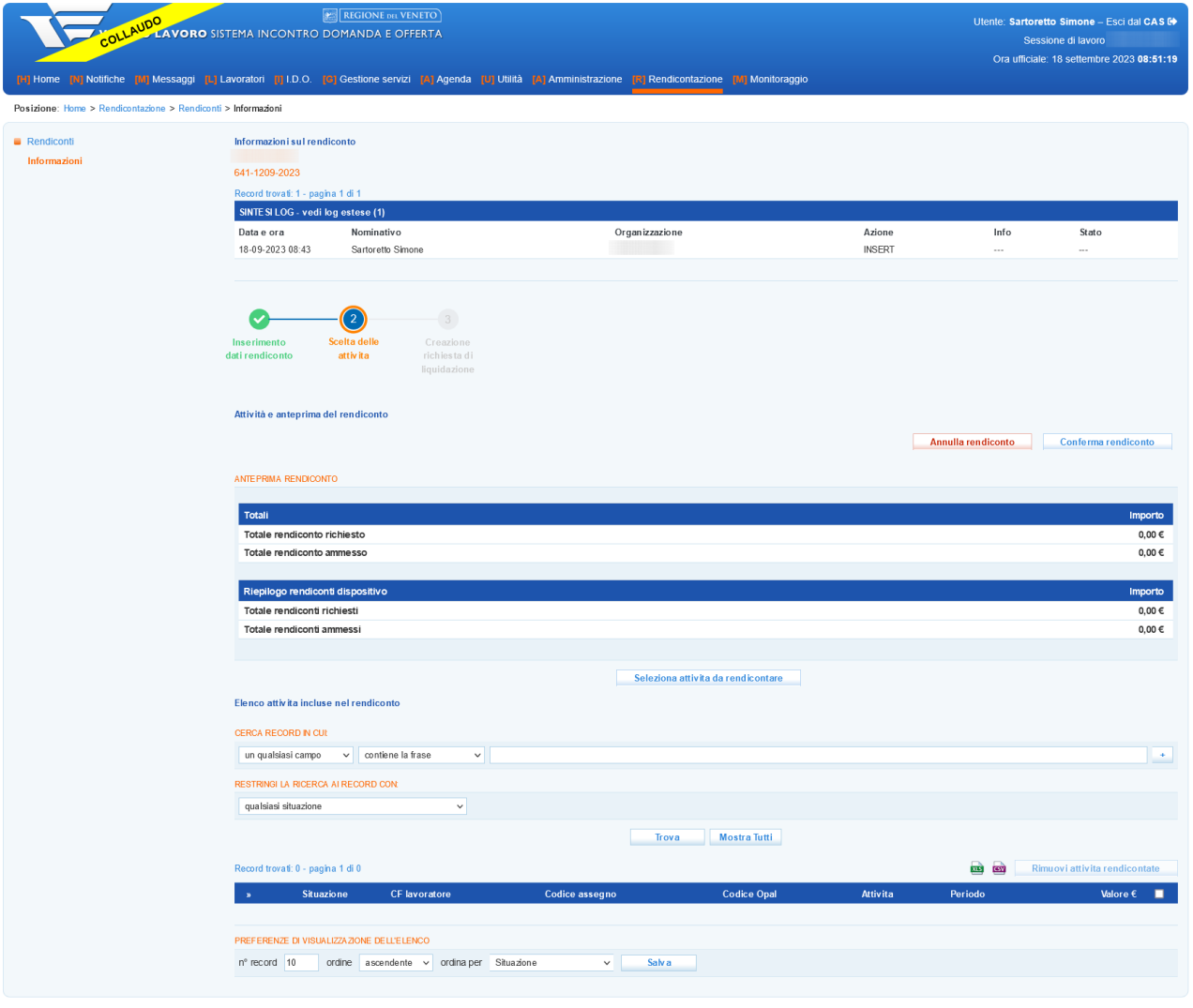

#### <span id="page-9-0"></span>**4.1 Selezione delle attività**

Dalla nuova schermata, che contiene una anteprima del rendiconto, è possibile effettuare la selezione delle attività da rendicontare mediane il pulsante **>> Seleziona attività da rendicontare**.

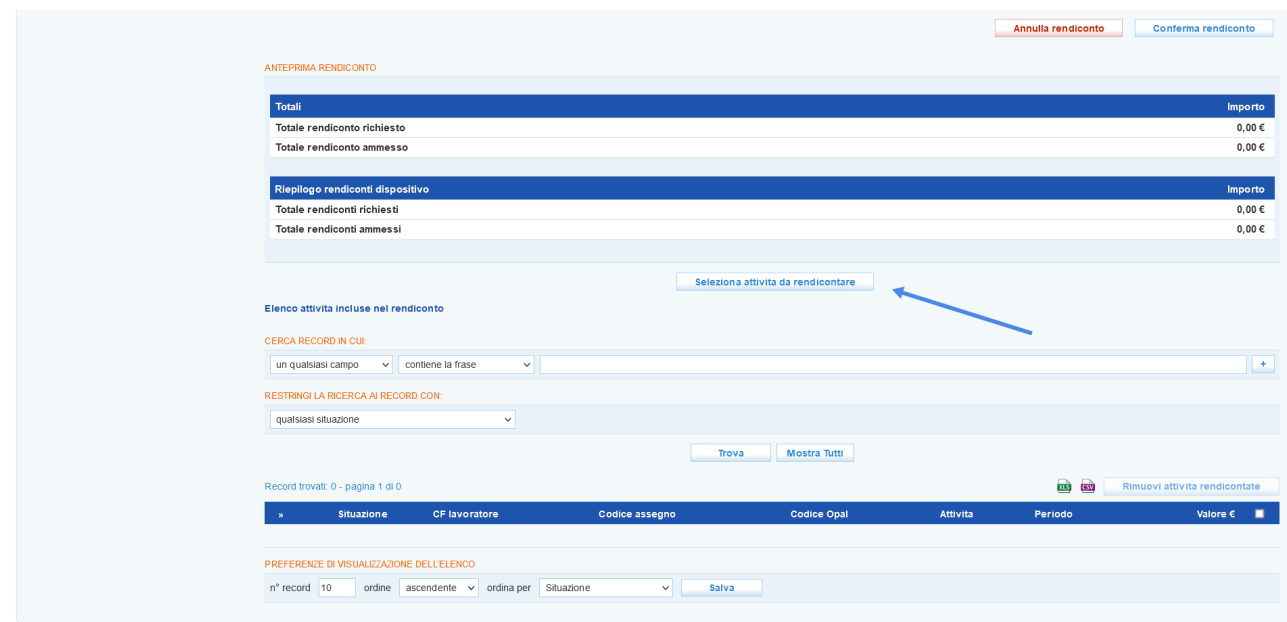

La nuova schermata che si apre consente di effettuare una ricerca delle attività da rendicontare. Per agevolare la composizione di un rendiconto, per ogni componente inserita, il sistema visualizza il codice dell'Assegno, i riferimenti del lavoratore (cognome, nome e codice fiscale), lo sportello titolare dell'Opal, il codice della OPAL, la denominazione dell'attività con il relativo periodo di svolgimento e il valore corrispondente. E' possibile effettuare una ricerca testuale e una ricerca per tipologia di erogazione. Non impostando nessun filtro il sistema trova come risultato della ricerca tutte le attività correlate al dispositivo del rendiconto.

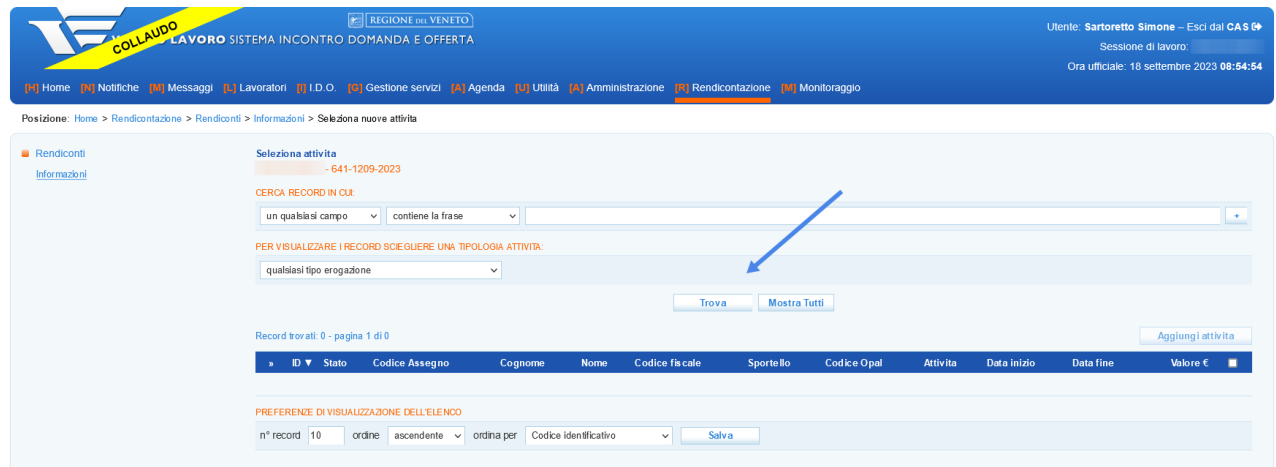

Cliccando sul pulsante **>> Trova** il sistema restituisce una serie di risultati (filtrati o tutti).

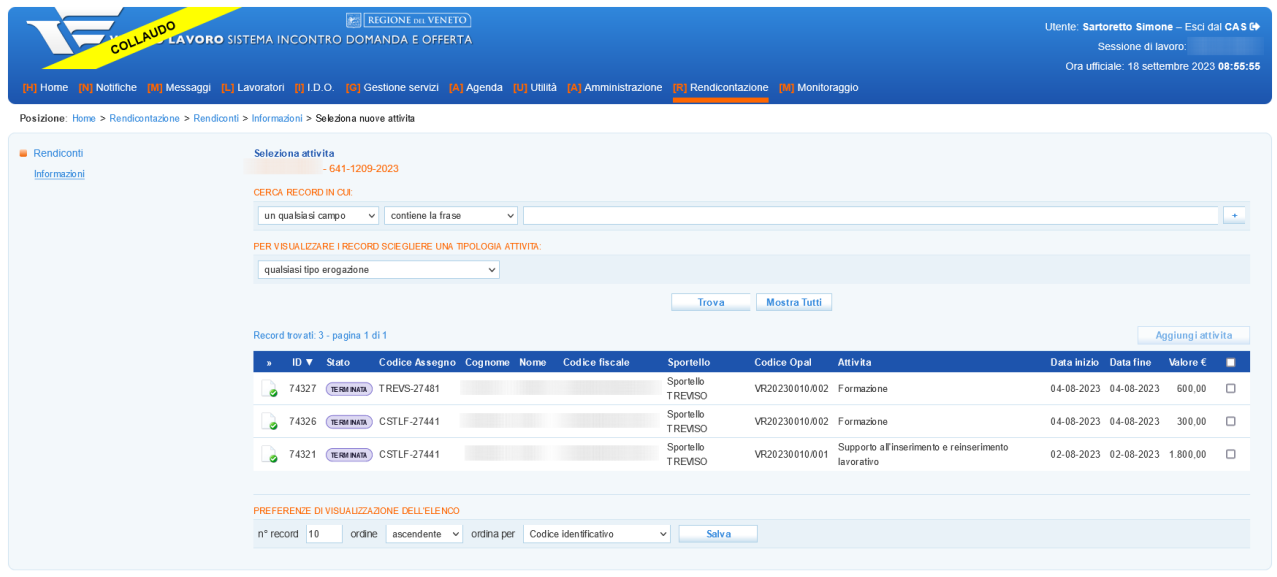

E' possibile scegliere le attività da inserire nel rendiconto ponendo il check in corrispondenza di quelle desiderate, e cliccando sul pulsante **>> Aggiungi attività** esse vengono inserite nella tabella del rendiconto.

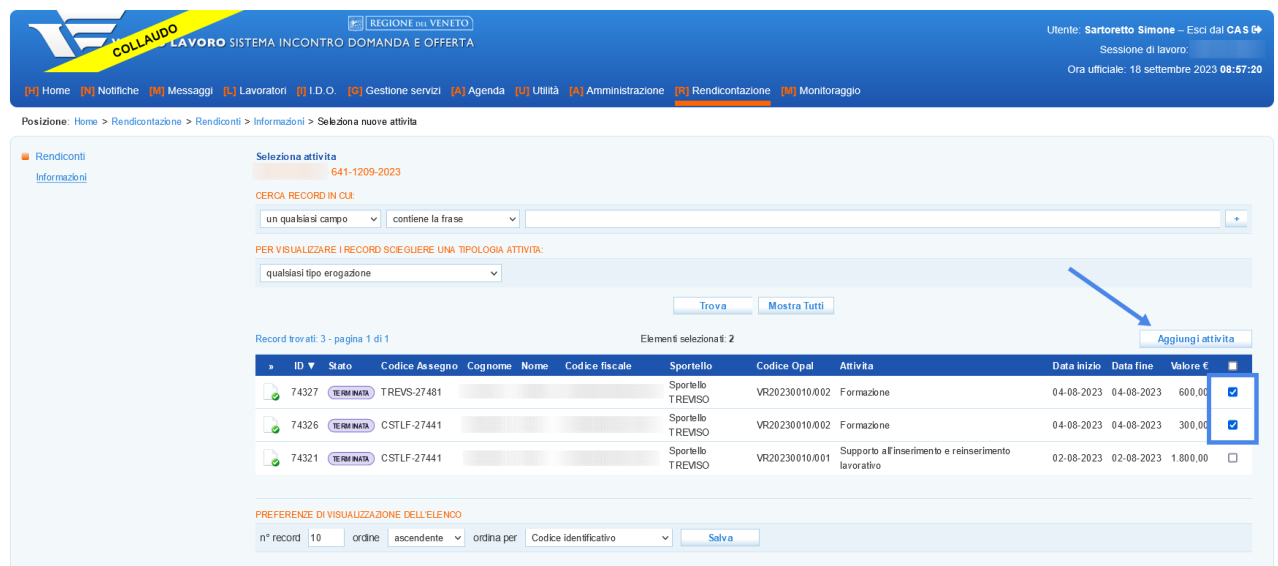

L'azione effettuata richiede conferma.

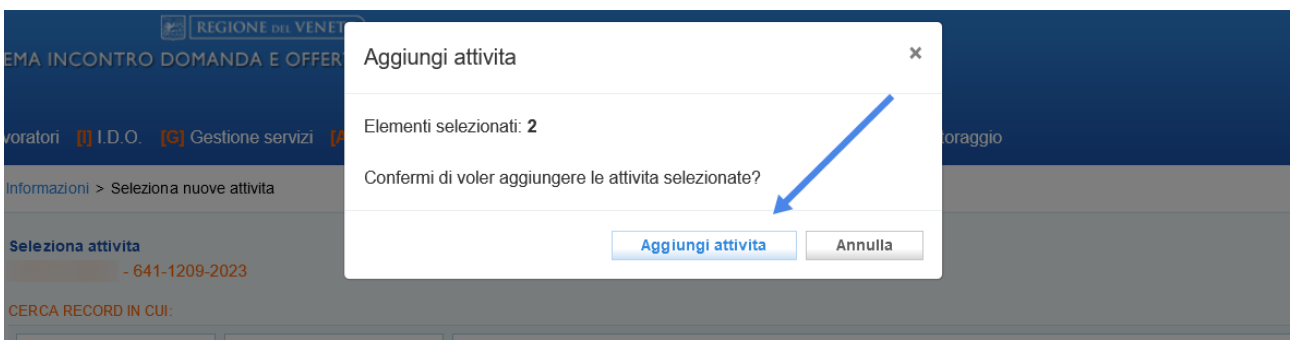

Dopo aver cliccato sul pulsante **>> Aggiungi attività**, il sistema fa ritorno alla schermata del rendiconto, dove sono visibili l'elenco delle attività selezionate e, in anteprima, l'importo risultato dalla somma dei valori delle singole attività.

E' inoltre possibile visualizzare il valore totale dei rendiconti già trasmessi per lo stesso dispositivo.

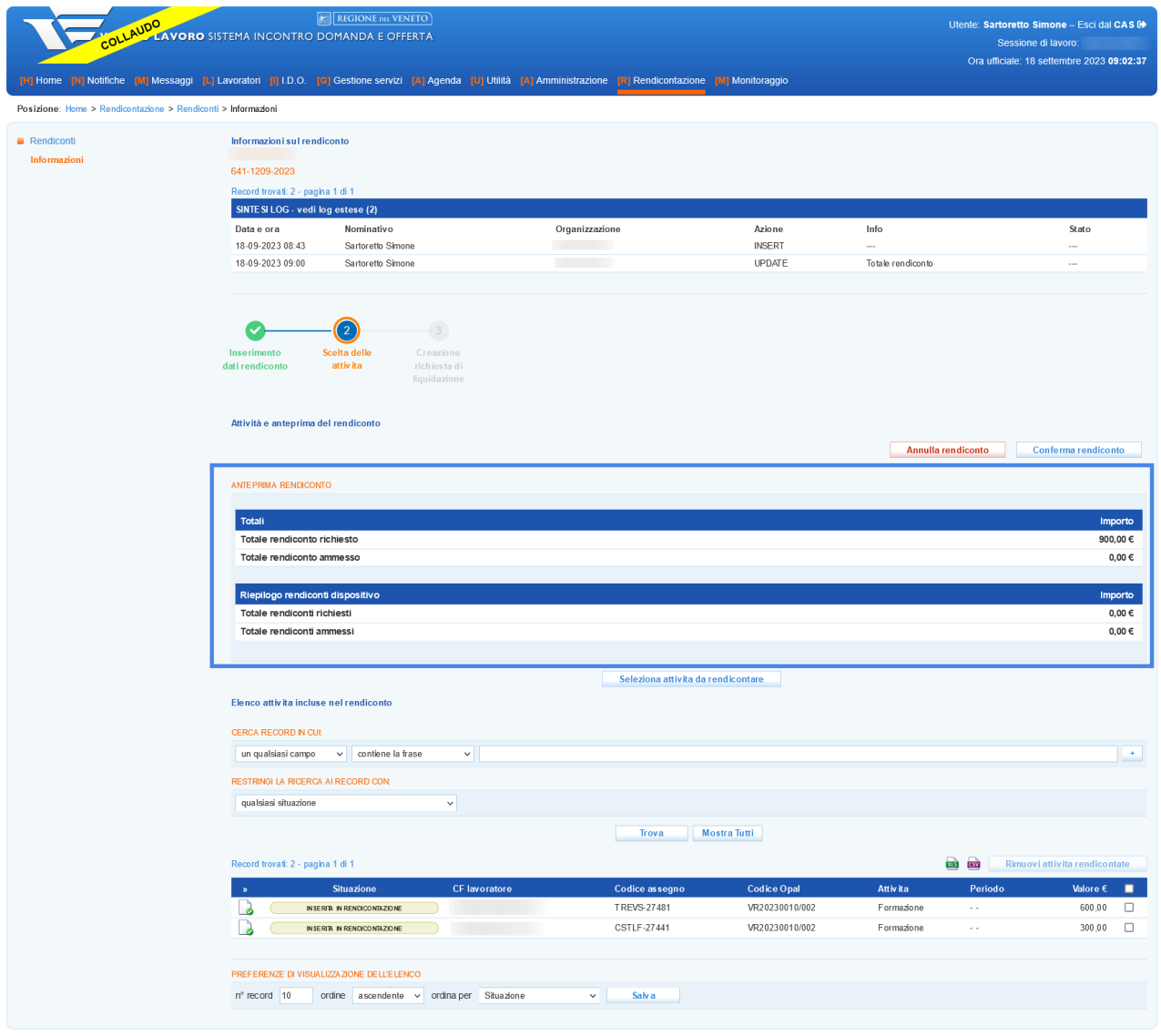

#### <span id="page-12-0"></span>**4.2 Conferma e trasmissione del rendiconto**

Per poter procedere con la richiesta di liquidazione, è necessario confermare il rendiconto creato e trasmetterlo a Veneto Lavoro tramite le apposite funzionalità.

La conferma e la trasmissione del rendiconto consente immediatamente di procedere allo step successivo relativo alla generazione della richiesta di liquidazione.

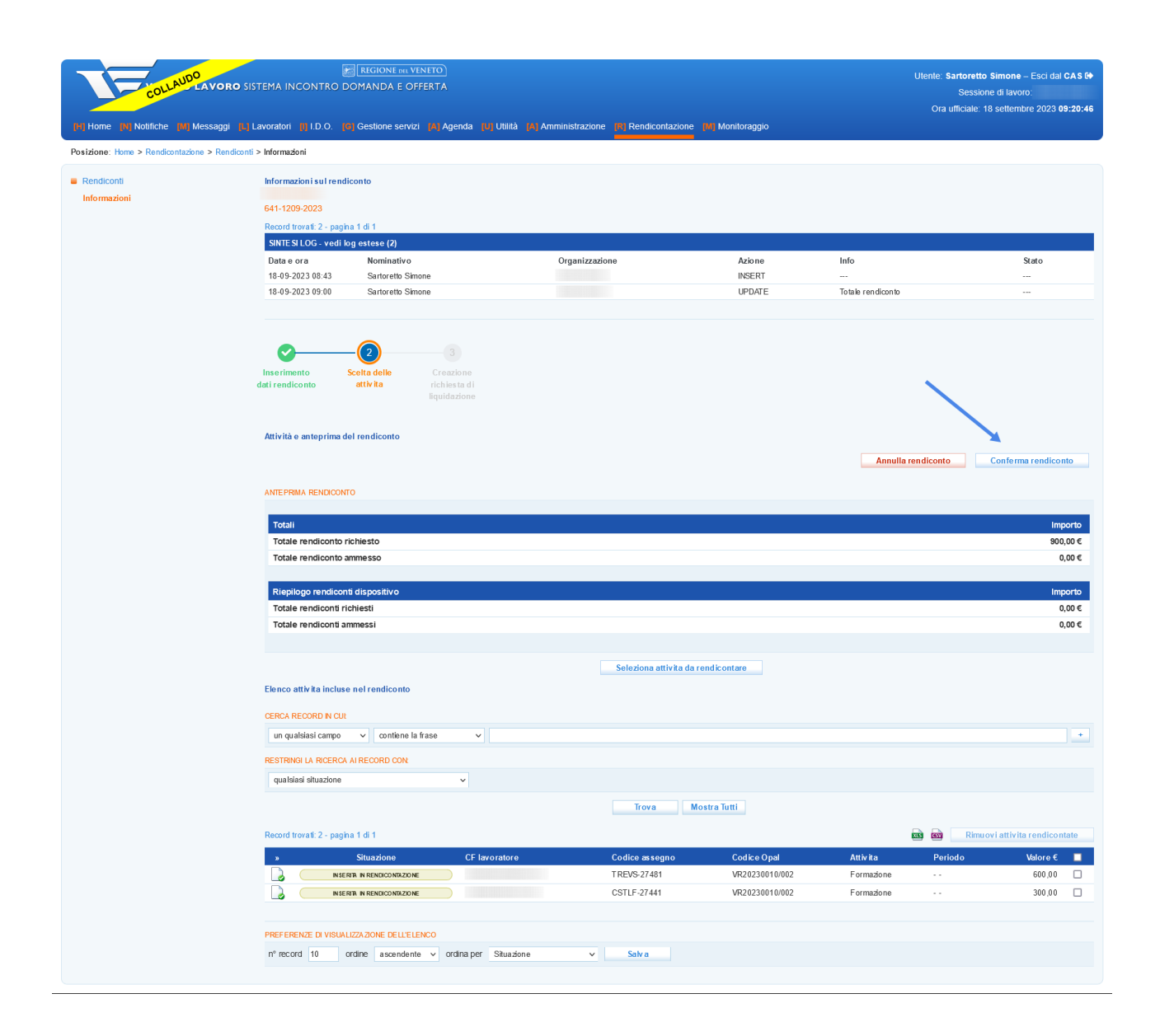

Cliccando sul pulsante **>> Conferma** il rendiconto viene definitivamente salvato e non è più modificabile. Il sistema richiede conferma per procedere.

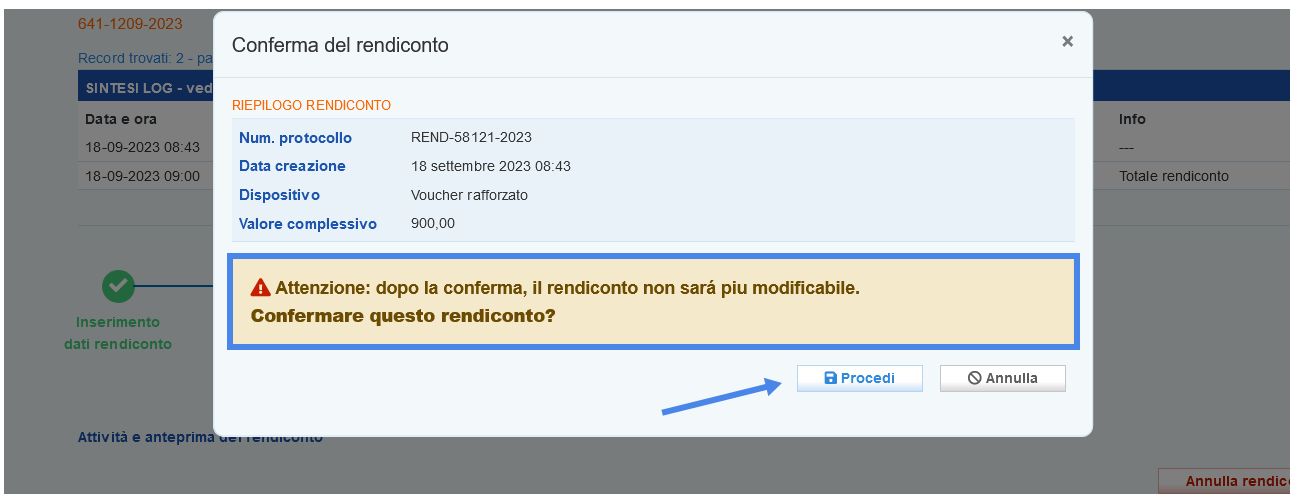

Successivamente alla conferma è necessario inviare il rendiconto all'ufficio preposto alla rendicontazione mediante il pulsante **>> Trasmetti**.

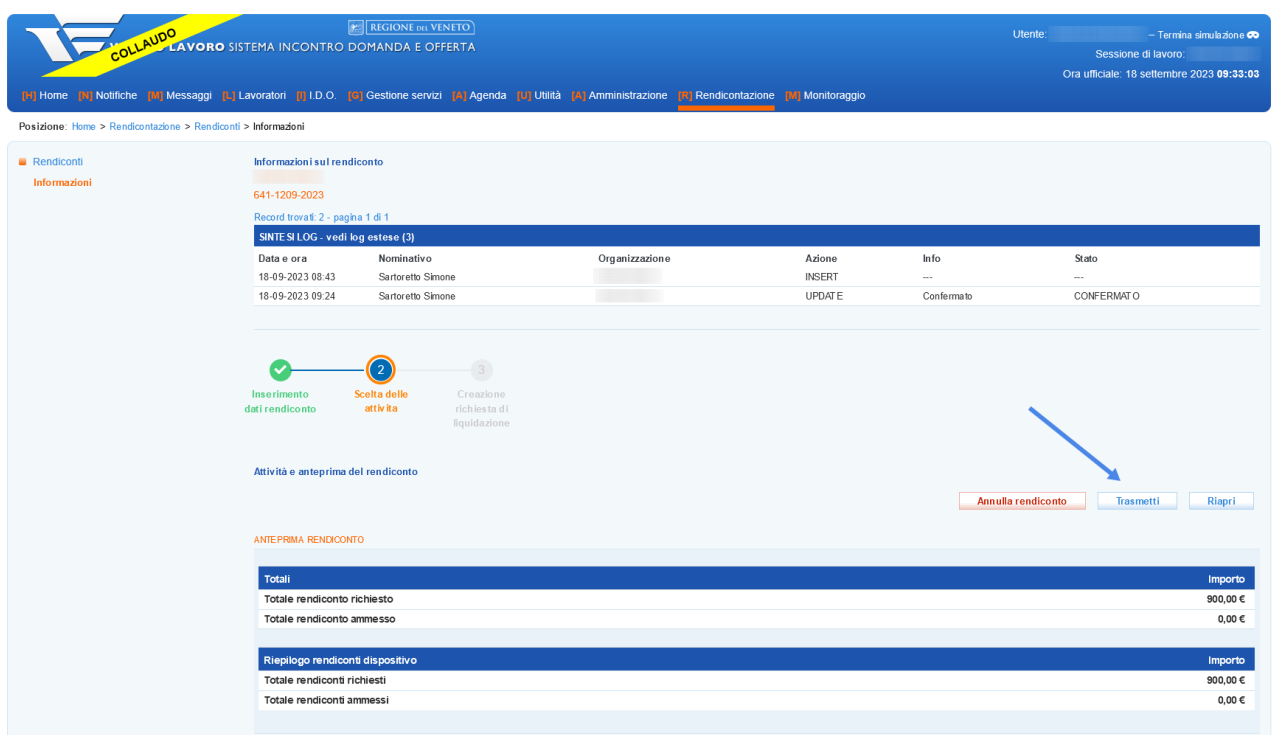

Il sistema richiede conferma per procedere.

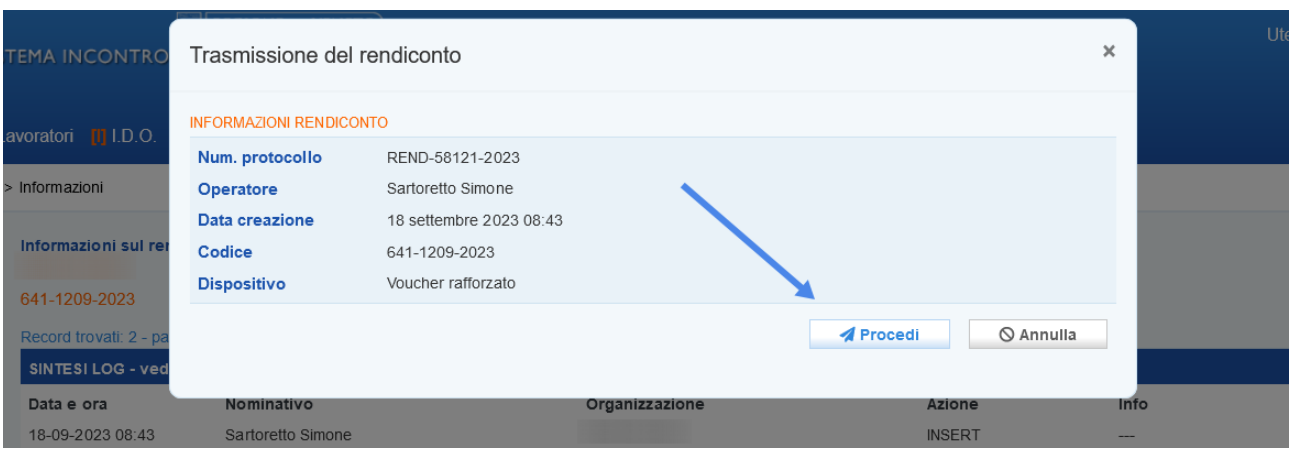

A questo punto del processo il rendiconto si trova nello stato **"Trasmesso a Veneto Lavoro"**.

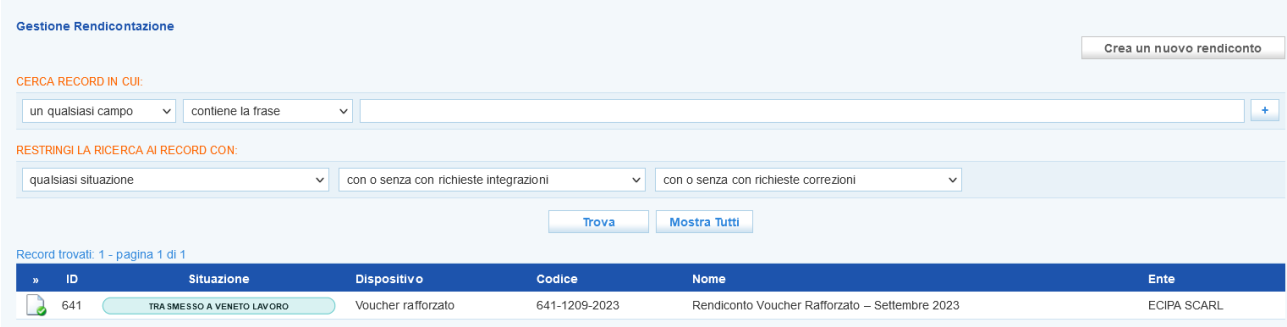

## <span id="page-14-0"></span>**5 Richiesta di liquidazione**

Successivamente alla rendicontazione l'operatore può presentare la richiesta di liquidazione al fine di ottenere il rimborso economico per i servizi erogati. Per le attività individuali la richiesta di liquidazione deve essere presentata entro 60 giorni dalla fine di validità del Voucher mentre per le attività formative i 60 giorni per la richiesta di liquidazione decorrono dalla data di fine preventiva del corso.

Ogni richiesta di liquidazione si riferisce ad un unico rendiconto; non è possibile quindi associare più rendiconti alla medesima domanda di liquidazione.

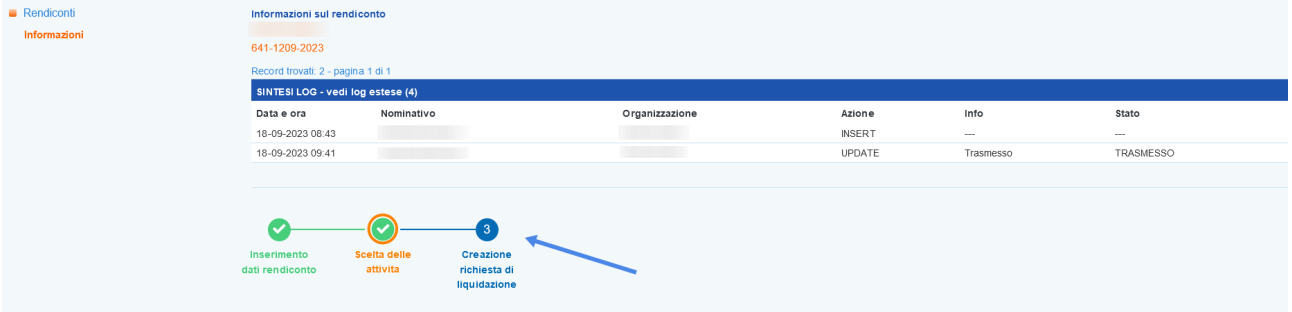

Accedendo allo step 3 **"Creazione richiesta di liquidazione"** il sistema acquisisce e visualizza le informazioni inserite nella sezione **Dati Legali**, precedentemente illustrata e i riferimenti agli eventuali operatori delegati al conto.

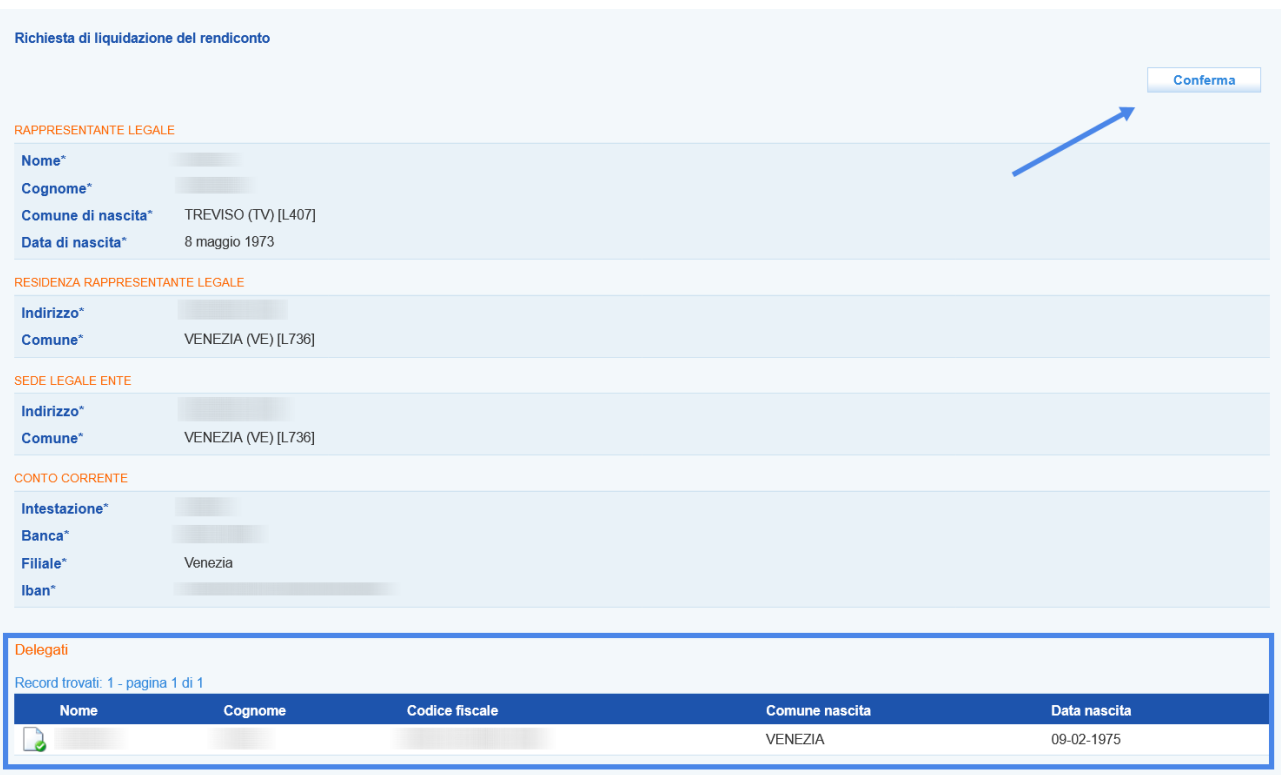

Cliccando sul pulsante **>> Conferma** è possibile avanzare alla fase successiva.

Dalla nuova schermata il primo passaggio da effettuare è quello della stampa/download della domanda di liquidazione (secondo il modello allegato B).

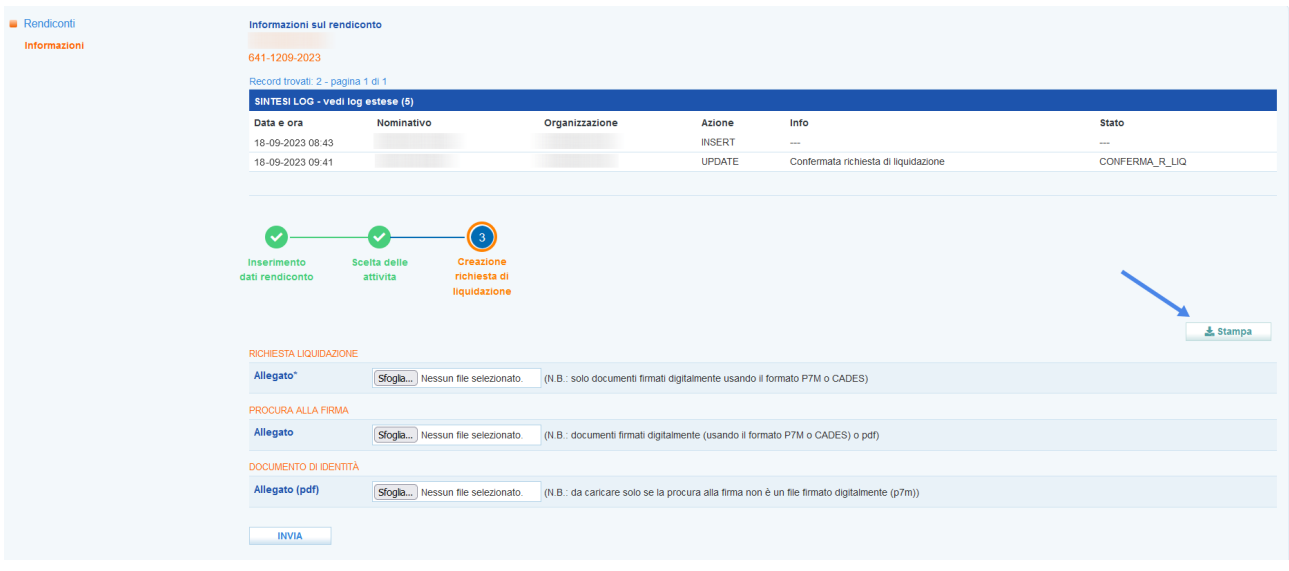

Il modello deve essere firmato digitalmente da parte del legale rappresentante o un suo delegato, mediante la creazione di un file p7m. Nel caso in cui il modello di richiesta liquidazione venga firmato da un delegato, è necessario allegare anche il modello di procura alla firma, che potrà essere anch'esso firmato digitalmente dal legale rappresentante (formato p7m) oppure firmato con firma autografa; in questo caso il file potrà essere un semplice pdf, ma dovrà essere caricata anche la copia del documento di identità del legale rappresentante.

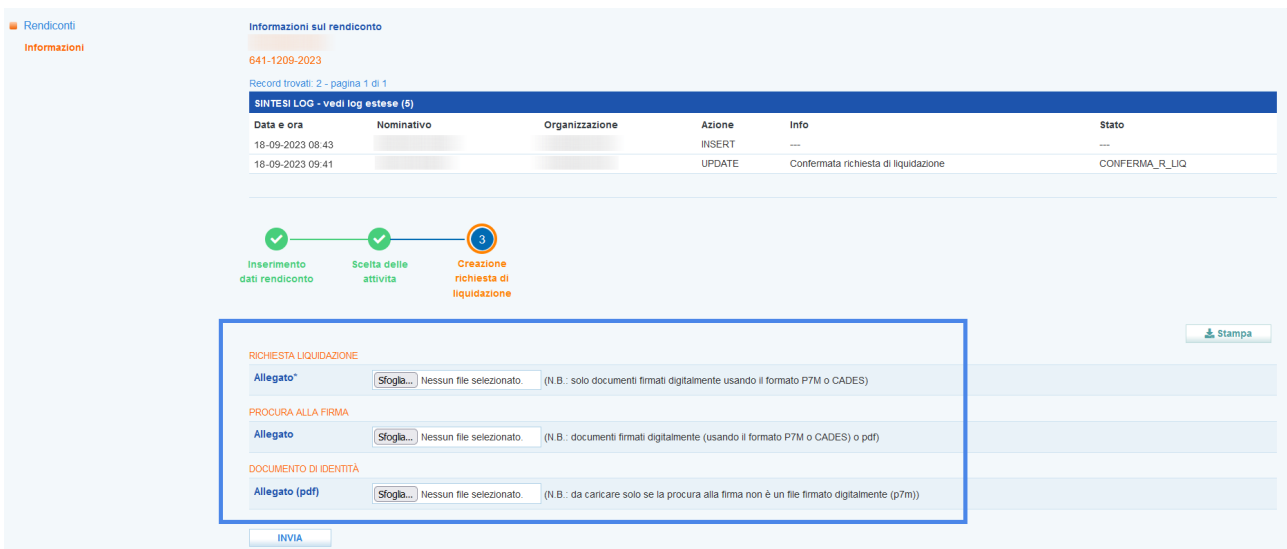

Dopo aver allegato il file nel formato p7m il sistema effettua una verifica rispetto alla validità della firma e riporta il riferimento al soggetto firmatario.

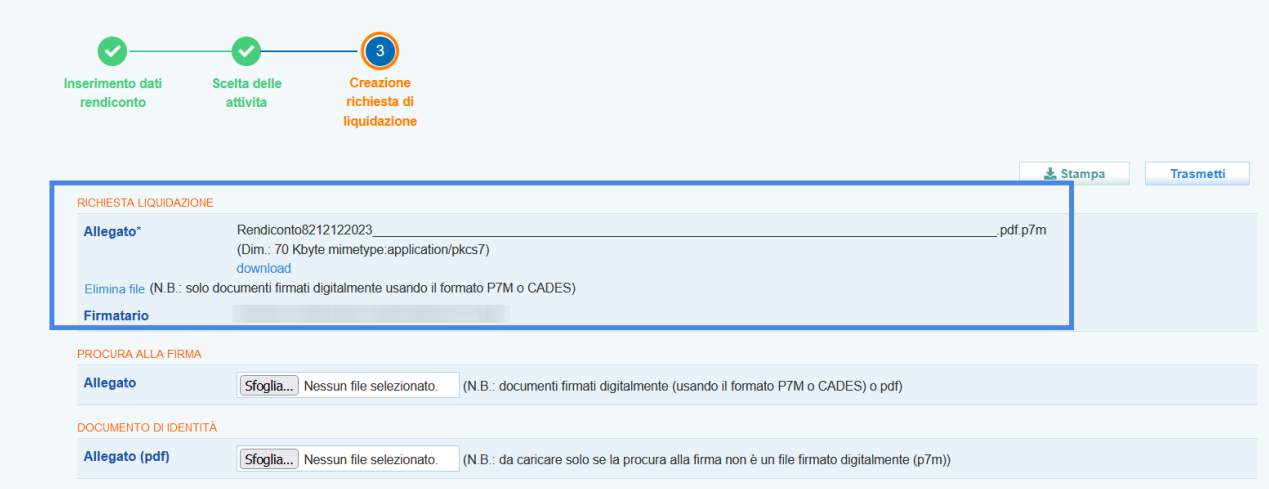

**Attenzione!** Il sistema effettua una serie di controlli sulla firma della richiesta di liquidazione e sul documento di procura alla firma, che se non soddisfatti bloccano il proseguimento della procedura di invio richiesta di liquidazione. Rispetto alla richiesta di liquidazione il controllo viene effettuato sulla validità della firma e sulla perfetta corrispondenza del file stampato/scaricato con quello caricato in formato p7m. E' quindi necessario **non effettuare modifiche al file né rispetto ai contenuti né rispetto alla denominazione del file** che deve assolutamente restare la medesima.

Rispetto alla procura alla firma, il controllo viene effettuato sulla validità della firma (nel caso di file p7m) o sulla presenza del documento di identità caricato nel caso sia un file pdf con firma autografa.

Cliccando sul pulsante **>> Trasmetti** si conclude la procedura di invio di richiesta liquidazione

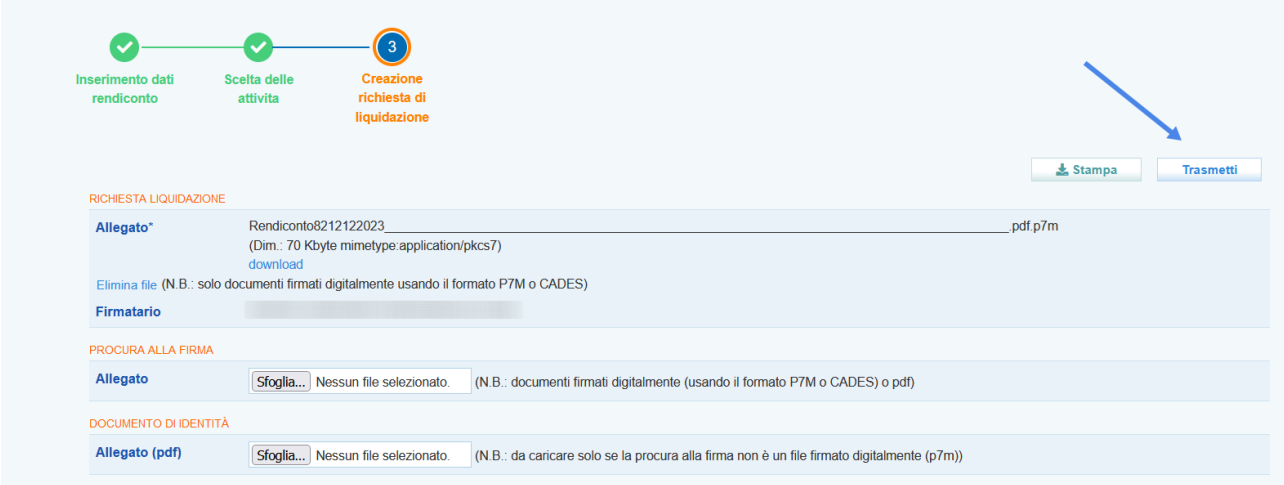

## <span id="page-18-1"></span>**6 Richieste di integrazione**

Nel caso in cui la richiesta di liquidazione non rispetti pienamente i criteri di ammissibilità Veneto Lavoro può richiedere chiarimenti/integrazioni ai quali l'ente è tenuto a rispondere, fornendo le informazioni richieste, entro il termine di 10 giorni lavorativi dal ricevimento della comunicazione.

La richiesta di integrazione viene notificata in IDO all'interno della sezione **Notifiche**.

Le richieste di integrazione relative alla rendicontazione delle attività individuali vengono notificate nel riquadro **"Rendiconti: rich. Integrazioni attività individuali"** mentre quelle relative alla rendicontazione delle attività formative nel riquadro **"Rendiconti: rich. Integrazioni registri".**

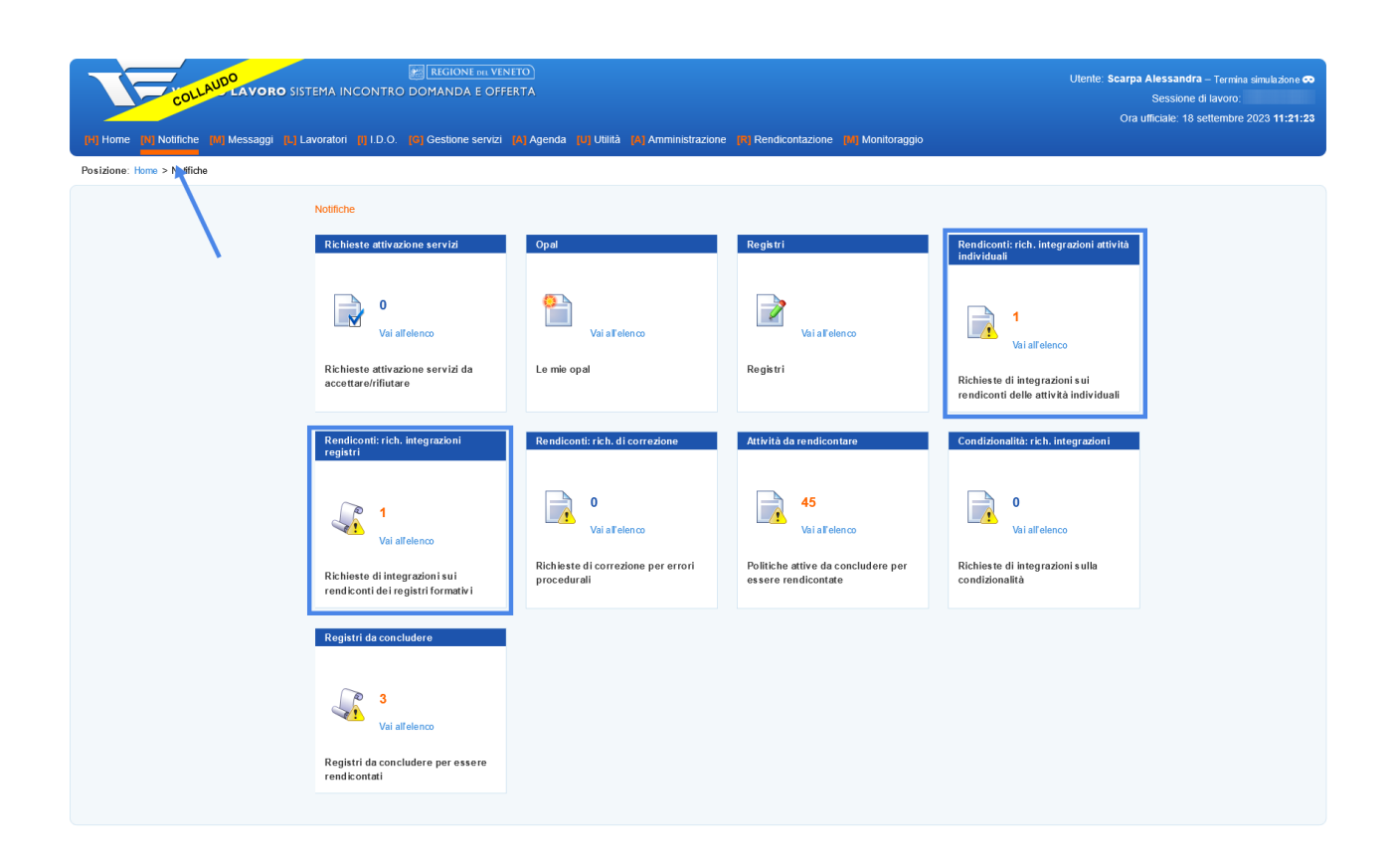

#### <span id="page-18-0"></span>**6.1 Integrazione attività individuali**

Dalla sezione notifiche è possibile visualizzare l'elenco delle richieste notificate cliccando su **>> Vai all'elenco**.

Il sistema apre una sezione contenente l'elenco delle richieste di integrazione.

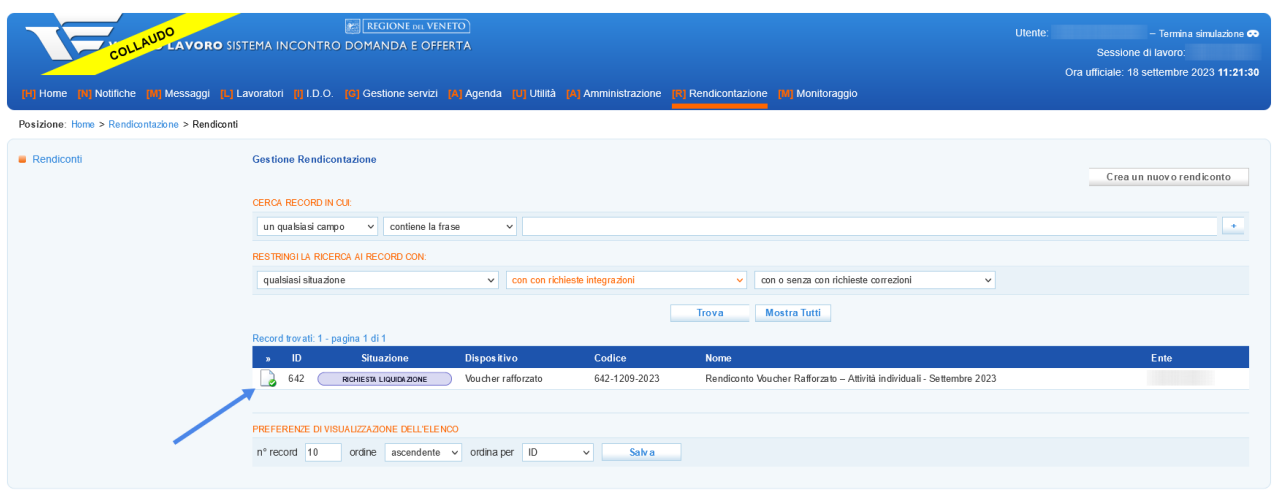

Cliccando in corrispondenza dell'icona posta all'inizio della riga il sistema rimanda al rendiconto contenente l'attività per cui è stata richiesta l'integrazione.

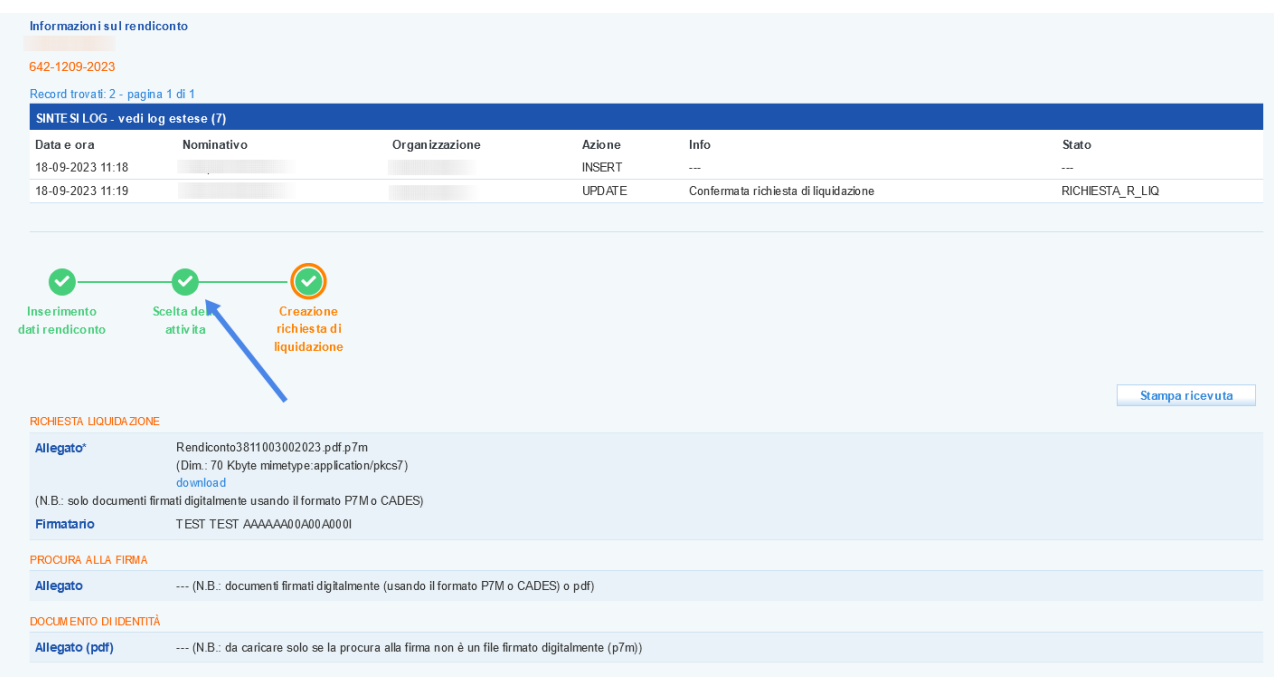

Cliccando in corrispondenza dello step **"Scelta delle attività"** il sistema visualizza per quale attività è stata richiesta l'integrazione, la cui situazione è etichettata con **"Richiesta integrazione"**.

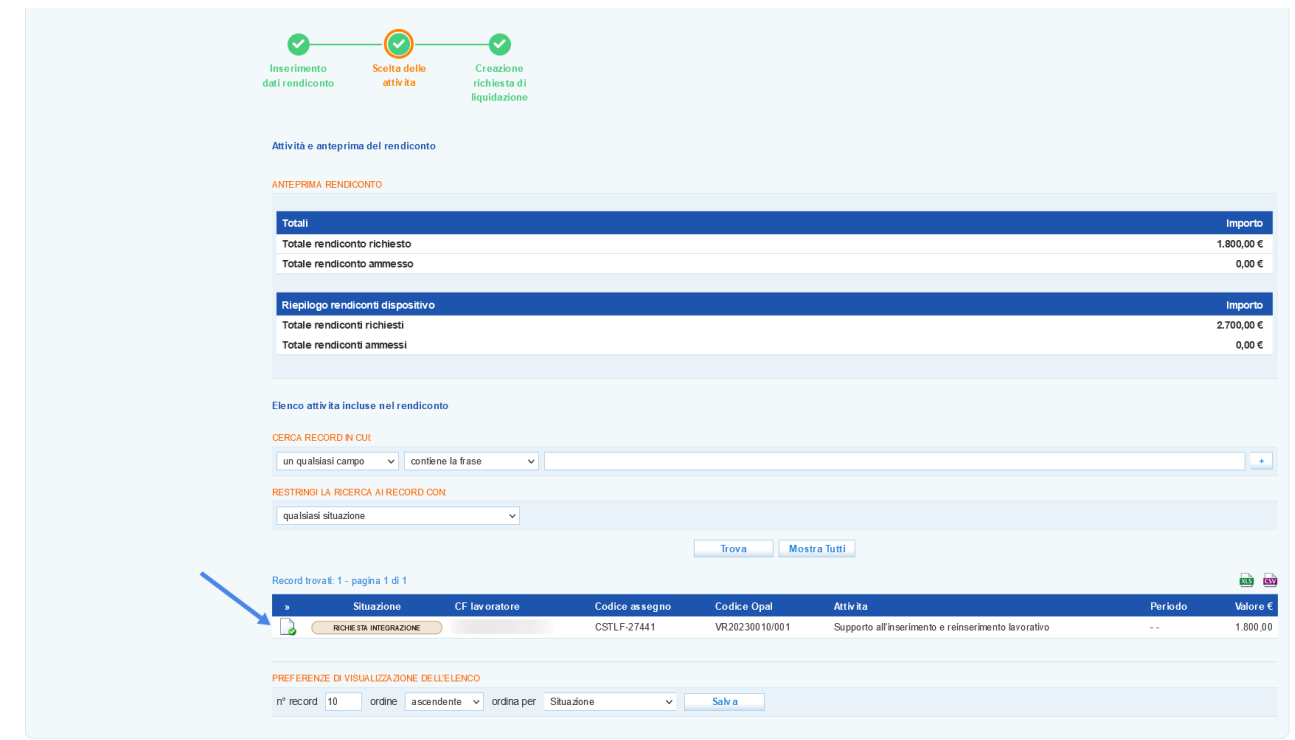

Accedendo all'attività cliccando sul pulsante posto ad inizio riga, viene visualizzata una schermata contenente le **"informazioni"** sul rendiconto dell'attività e una sezione **"Richieste di integrazione"**.

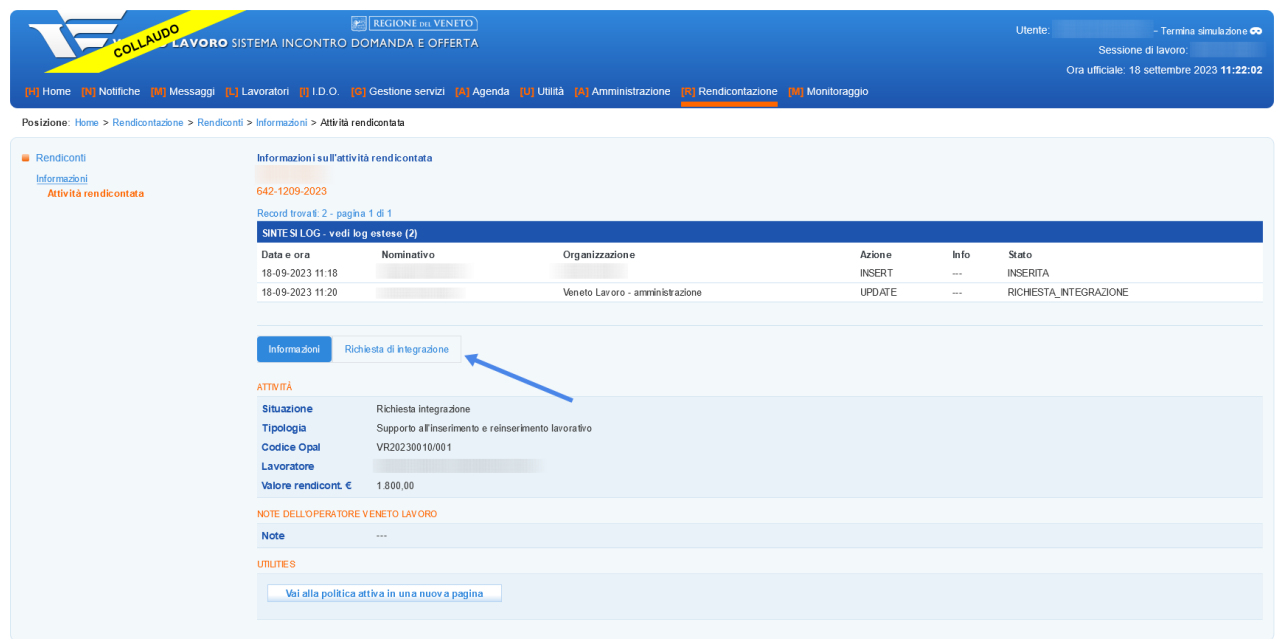

Cliccando su **>> Richiesta di integrazione** è possibile accedere alla sezione di gestione delle richieste di integrazione.

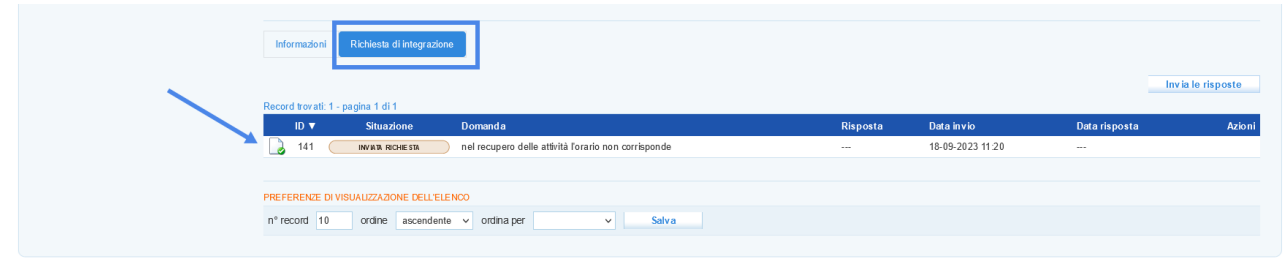

Cliccando sull'icona posta all'inizio della riga il sistema visualizza le informazioni relative alla richiesta di integrazione e rende disponibile un campo di testo per inserire la risposta all'integrazione, allegando l'eventuale documentazione richiesta ad integrazione.

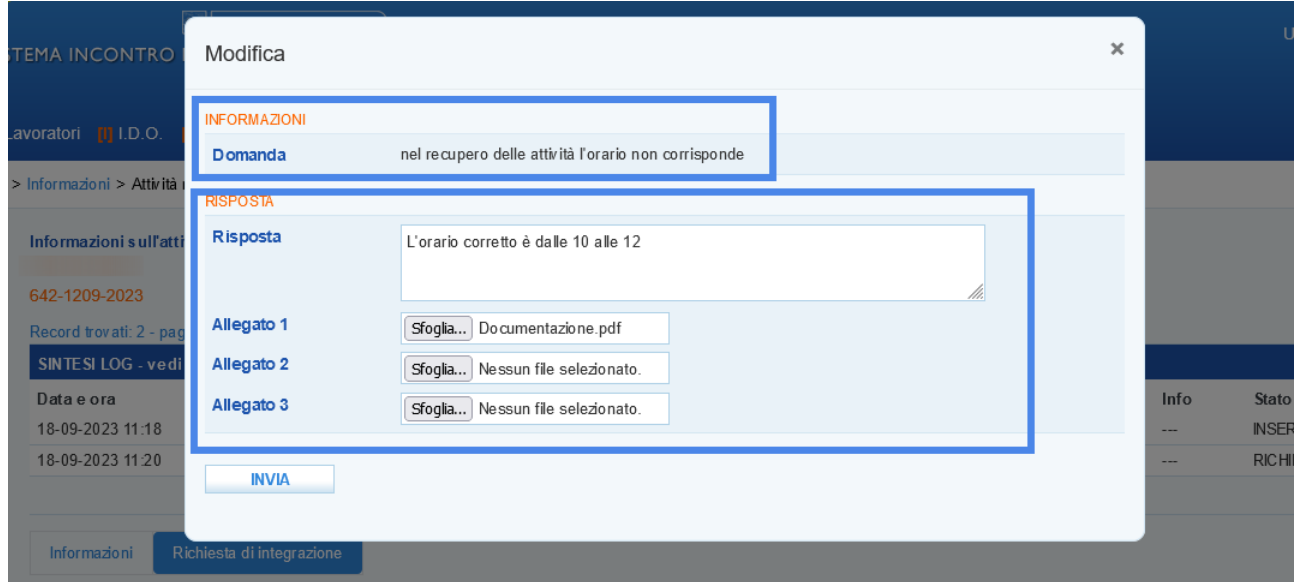

Cliccando sul pulsante **>> Invia** il sistema registra la risposta nella tabella.

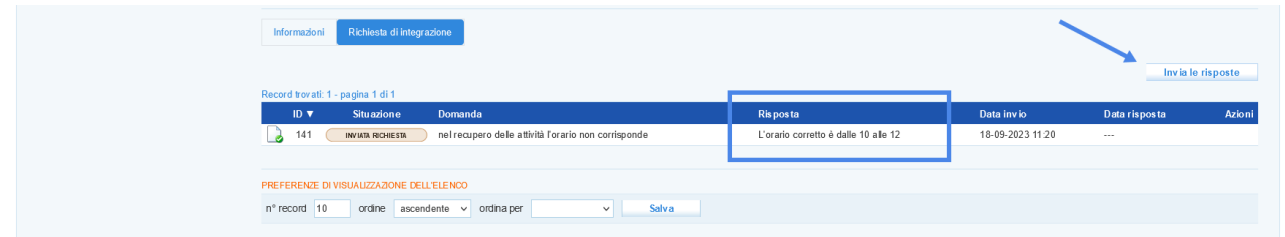

Cliccando sul pulsante **>> Invia le risposte**, esse verranno notificate all'ufficio competente dell'istruttoria della domanda di liquidazione e la richiesta di integrazione passa allo stato **"Inviata risposta"**.

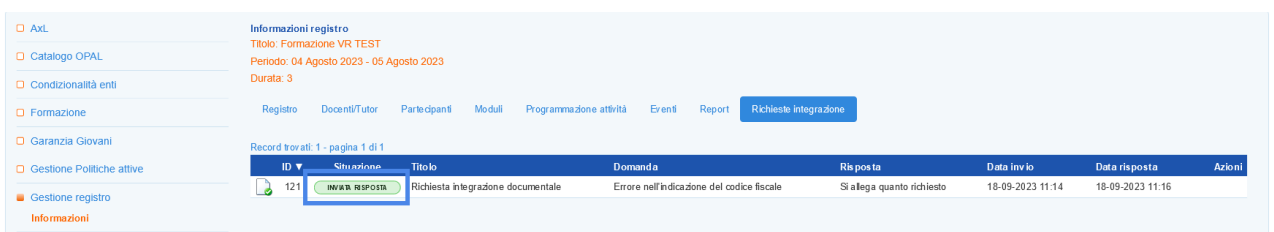

#### <span id="page-22-0"></span>**6.2 Integrazione attività formative**

Dalla sezione notifiche è possibile visualizzare l'elenco delle richieste notificate cliccando su **>> Vai all'elenco**.

Il sistema apre una sezione contenente l'elenco delle richieste integrazione.

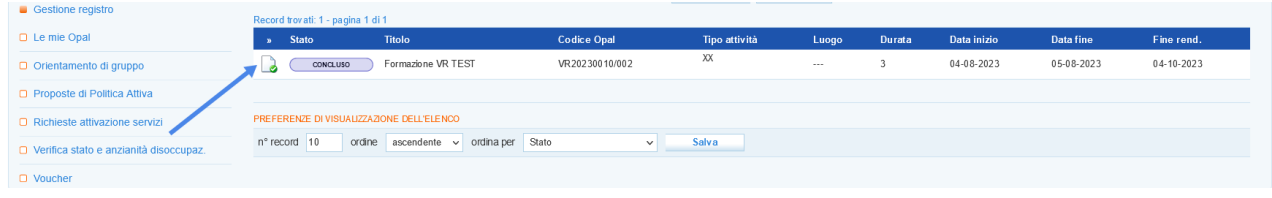

Cliccando in corrispondenza dell'icona posta all'inizio della riga il sistema rimanda al rendiconto contenente l'attività per cui è stata richiesta l'integrazione. Successivamente cliccando sulla funzione **"Richieste integrazione"** il sistema visualizza le richieste di integrazione notificate per il singolo percorso formativo.

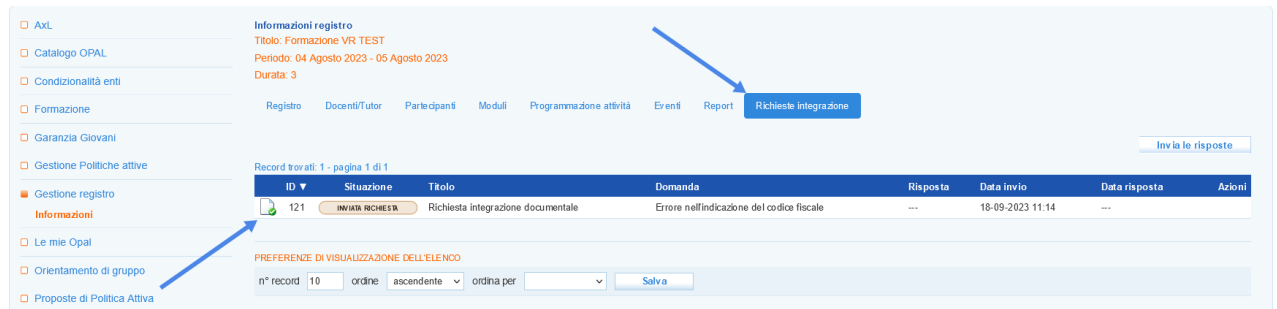

Cliccando sull'icona posta all'inizio della riga il sistema visualizza le informazioni relative alla richiesta di integrazione e rende disponibile un campo di testo per inserire la risposta all'integrazione allegando l'eventuale documentazione richiesta ad integrazione, che deve essere gestita come descritto nel paragrafo precedente.

## <span id="page-23-0"></span>**7 Stati della rendicontazione**

Gli stati del processo di rendicontazione vengono contrassegnati da una diversa etichetta di cui di seguito si riporta l'elenco.

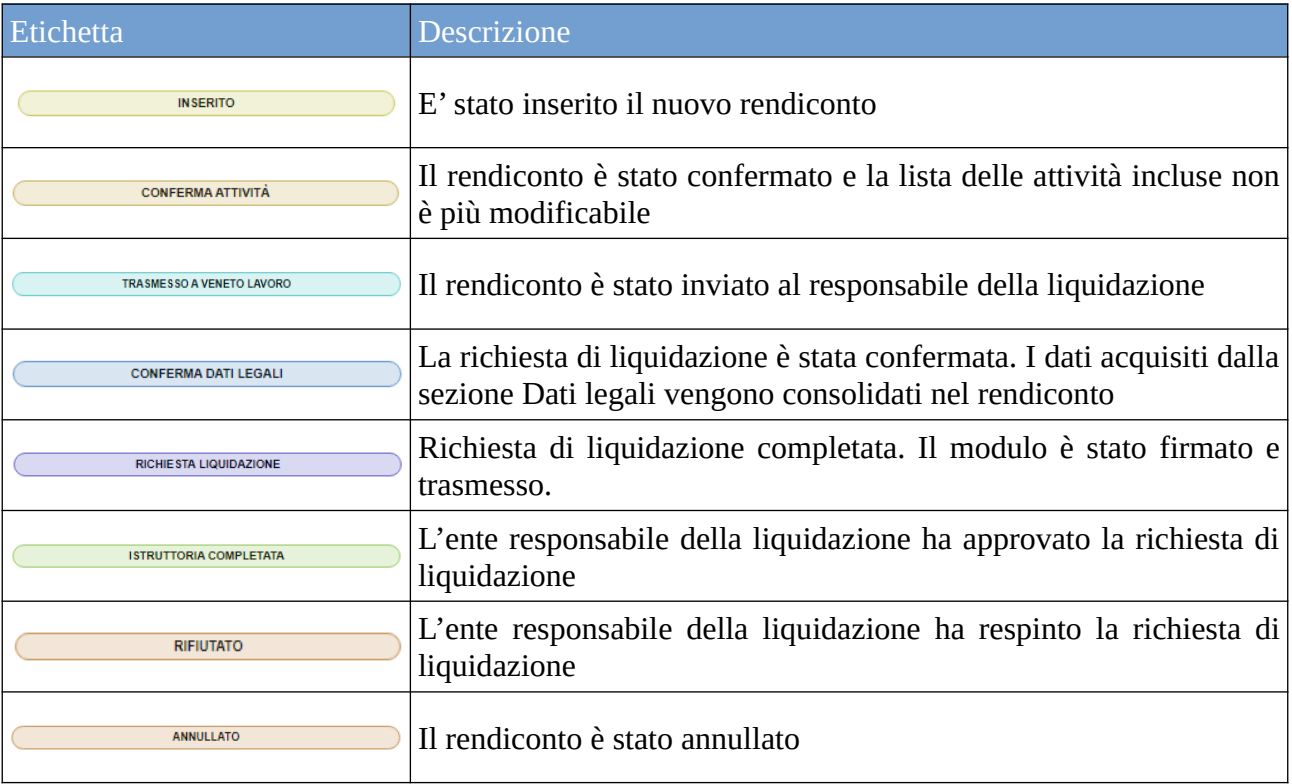